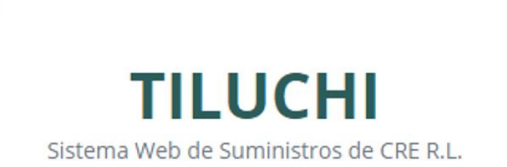

# MANUAL DE USUARIO

## REGISTRO DE PROVEEDORES

**CRE**

**2020**

## **CONTENIDO**

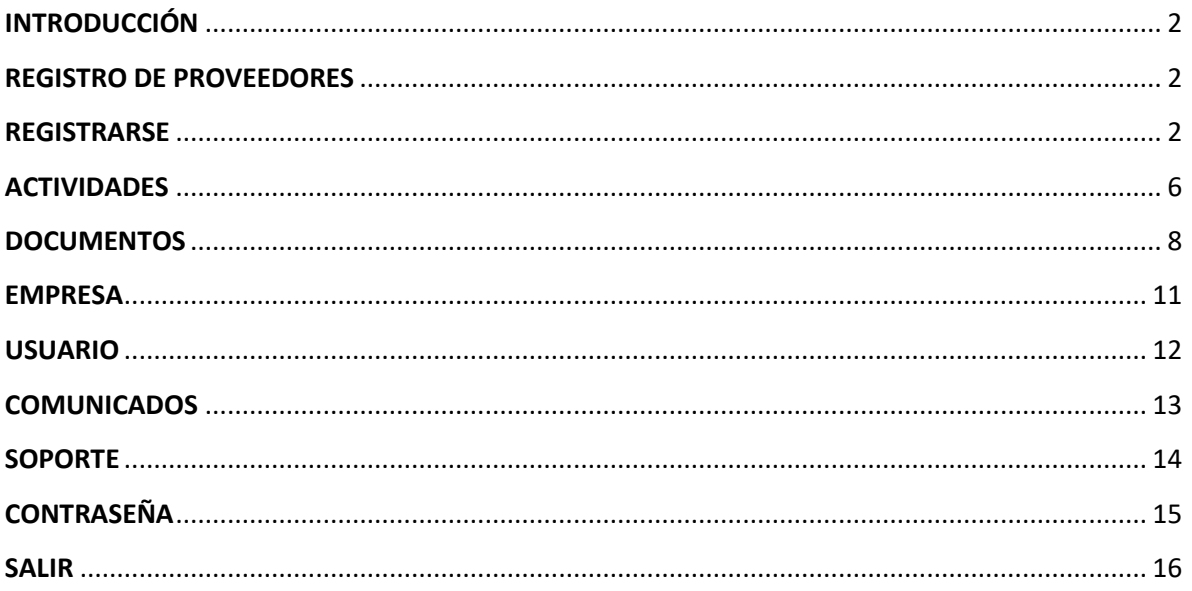

### <span id="page-2-0"></span>**INTRODUCCIÓN**

CRE R.L. ha desarrollado la aplicación **TILUCHI** para el registro de Proveedores de Bienes y Servicios. El presente documento servirá de guía y podrá asistir a los Proveedores interesados en el registro y carga de documentos e información al sistema de manera libre y directa, siendo de exclusiva responsabilidad del proveedor mantener actualizados todos sus datos.

La información y documentación cargada será verificada por analistas de CRE R.L., finalizada la revisión, recibirá un correo electrónico con el resultado.

La aplicación se encuentra disponible a través de la Sitio Web de CRE: [https://www.cre.com.bo,](https://www.cre.com.bo/) en la sección "Acceso a proveedores" en la opción  $TLUCH$ , como se muestra a continuación:

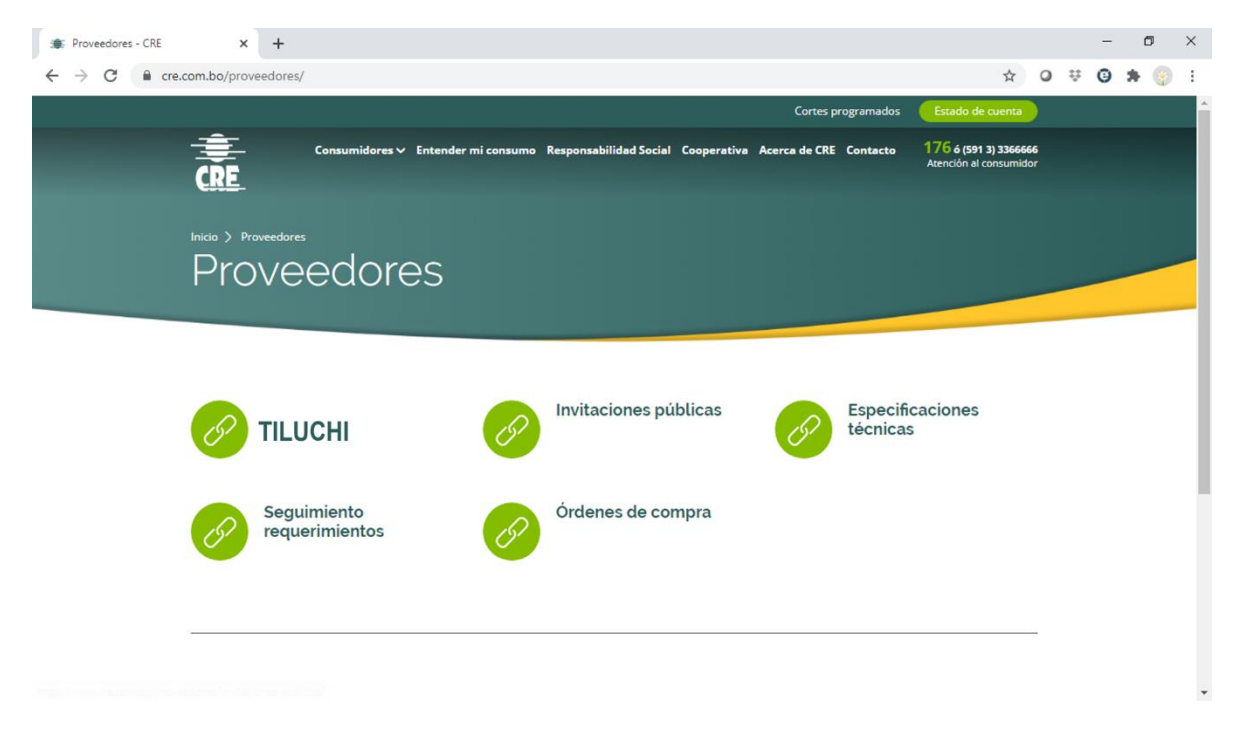

#### <span id="page-2-1"></span>**REGISTRO DE PROVEEDORES**

Para ingresar al sistema TILUCHI deberá previamente identificarse y obtener su contraseña realizando los siguientes pasos que a continuación se describen:

#### <span id="page-2-2"></span>**REGISTRARSE**

1. Desde la ventana de inicio de sesión presione el botón "Registrarse".

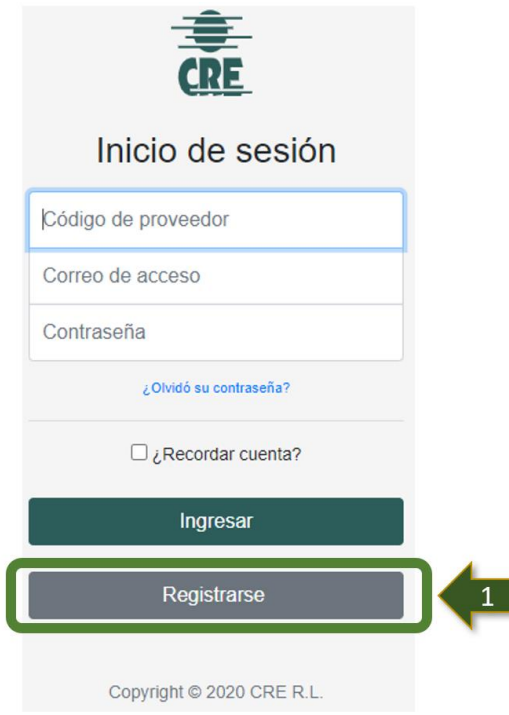

2. Proceda con el registro de la información requerida en los puntos 1 al 3:

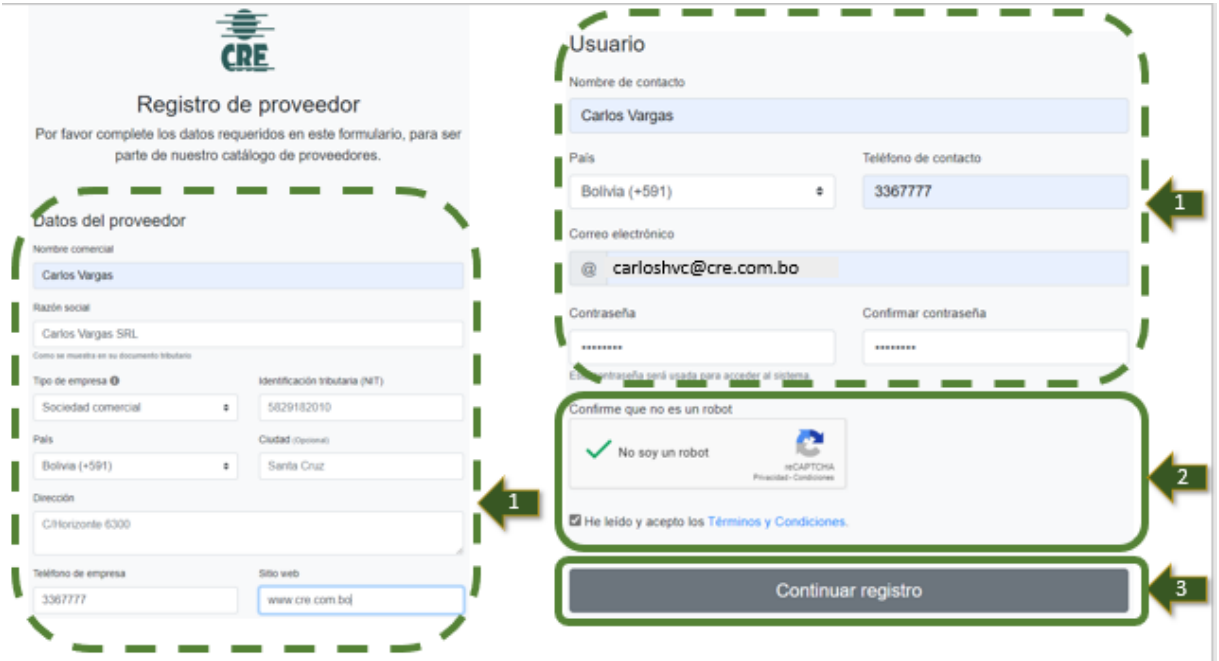

3. Al concluir el punto 3, se mostrará el siguiente mensaje:

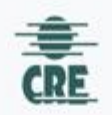

#### Confirme su registro

Gracias por registrarse en TILUCHI, en breve le enviaremos un correo electrónico para la confirmación de su cuenta. Deberá finalizar su registro desde allí.

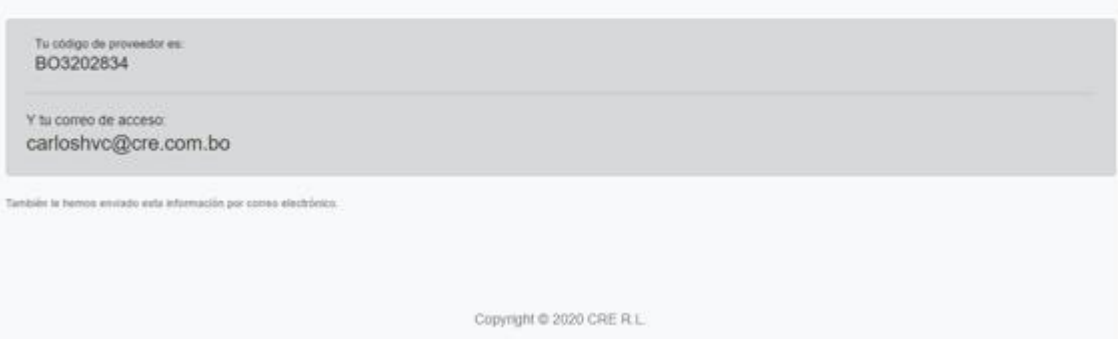

4. Recibirá un correo automático del sistema, en el cual se le asigna su Código de Proveedor y solicita confirmar su registro, de acuerdo a los puntos 1 y 2.

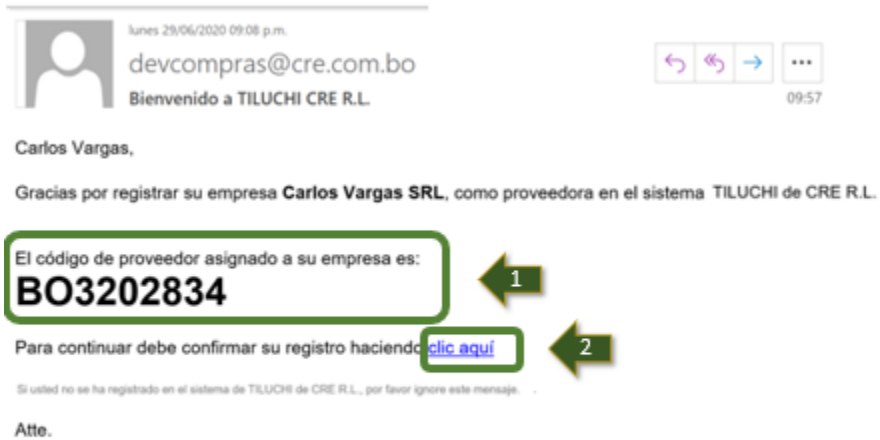

CRE le recomienda, que antes de imprimir este correo piense bien si es necesario. El medio ambiente es cosa de todos, jouidelo!

Subgerencia de Suministro de Materiales y Servicios - CRE R.L.

5. Una vez confirme su registro y reciba la bienvenida, siga los pasos del 1 al 2 registrando su código de proveedor asignado y su correo electrónico, luego en el paso 3 defina su contraseña para el ingreso al sistema  $TLUCH$  y concluya con un clic con el paso 4.

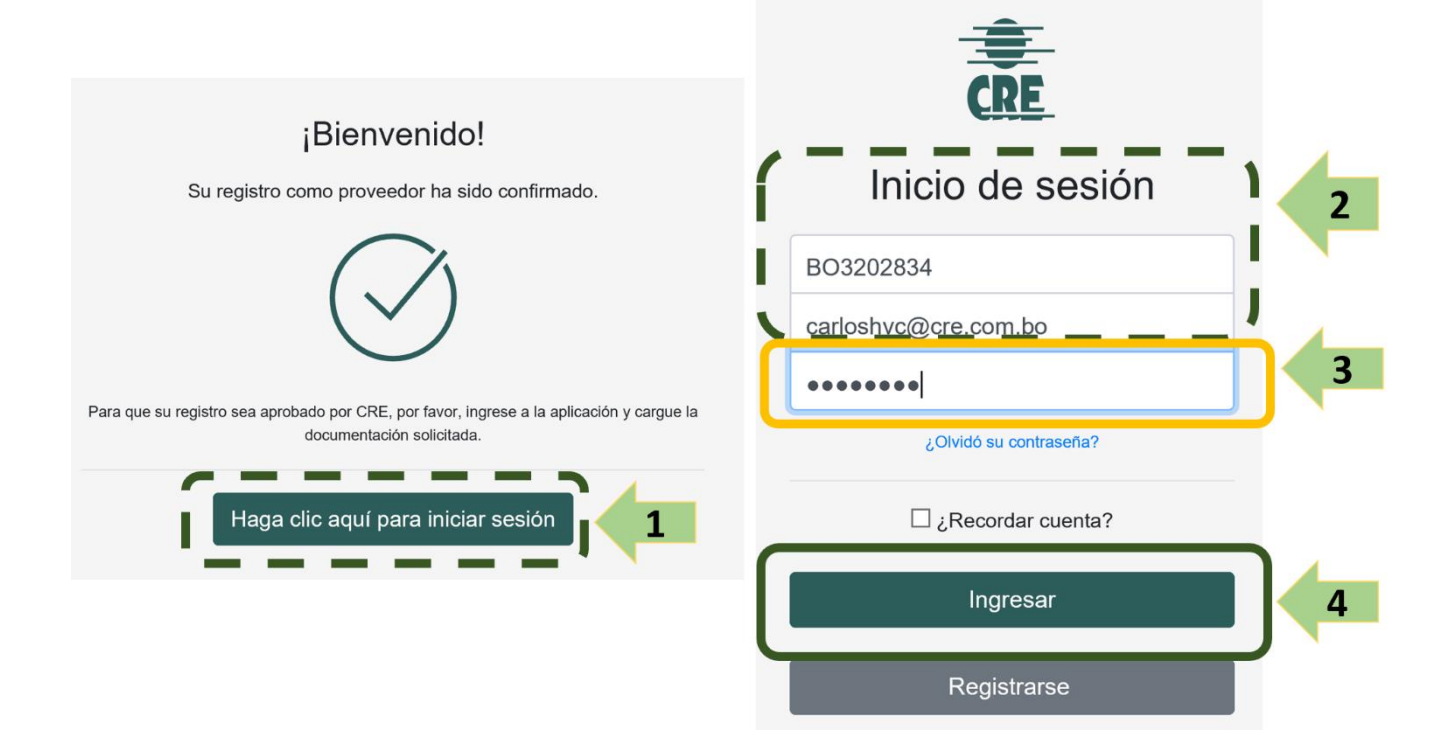

6. Una vez haya ingresado al sistema, deberá completar la información marcada como:Pendiente

![](_page_5_Picture_61.jpeg)

#### <span id="page-6-0"></span>**ACTIVIDADES**

7. Ingrese al mosaico "Actividades", para cargar la información solicitada:

![](_page_6_Picture_2.jpeg)

8. Seleccione en Actividades los Bienes y/o Servicios que provee su empresa, siguiendo los pasos 1 al 2.

![](_page_6_Picture_60.jpeg)

9. Seleccione la(s) Actividad(es) de Bienes y Servicios que provea su empresa con el seleccionador múltiple que a continuación se detalla, siguiendo los pasos 1 al 3.

![](_page_7_Picture_1.jpeg)

10. Cuando seleccione un Bien y/o Servicio que corresponda a una actividad estratégica de CRE, se requiere que cargue los documentos necesarios que respalden su homologación, como ser catálogo del producto, especificaciones técnicas, certificaciones u otros con contenidos similares, los mismos deberán ser comprimidos en un solo archivo (en ZIP o RAR), siguiendo los pasos del 1 al 5.

![](_page_8_Picture_0.jpeg)

#### <span id="page-8-0"></span>**DOCUMENTOS**

 $+10$ 

11. Ingrese al mosaico "Documentos", para cargar la información solicitada:

![](_page_8_Picture_57.jpeg)

12. De acuerdo al tipo de empresa al que pertenezca, ejemplo Unipersonal, Sociedad Anónima, Sociedad Limitada, etc. El sistema le solicitará cargar los documentos e información de respaldo como se describen a continuación:

![](_page_9_Picture_40.jpeg)

13. Cargue los documentos solicitados, así como las fechas de vigencia de los documentos cuando corresponda, siguiendo los pasos 1 al 3 como se describen a continuación:

![](_page_9_Picture_41.jpeg)

14. Una vez cargados todos los documentos solicitados, sigua los pasos 1 y 2 como se aprecia a continuación, para enviar sus documentos a revisión de CRE R.L.

![](_page_10_Picture_46.jpeg)

15. Cuando haya concluido la carga de todos los documentos solicitados, debe seleccionar "Confirmar" para que los mismos sean enviados a su correspondiente revisión y verificación por parte de CRE R.L.

![](_page_10_Picture_47.jpeg)

#### <span id="page-11-0"></span>**EMPRESA**

16. Para revisar o actualizar sus datos como empresa ingrese al mosaico "Empresa".

![](_page_11_Picture_2.jpeg)

17. Una vez que haya ingresado al mosaico "Empresa", siga los pasos 1 al 2 para actualizar la información que requiera.

![](_page_11_Picture_57.jpeg)

#### <span id="page-12-0"></span>**USUARIO**

18. Para revisar o agregar personas de contacto de su Empresa ingrese al mosaico "Usuario".

![](_page_12_Picture_2.jpeg)

19. Una vez que haya ingresado al mosaico "Usuario", siga los pasos 1 al 3 para agregar el o los usuarios que requiera su empresa.

![](_page_12_Picture_80.jpeg)

Los usuarios recibirán un correo electrónico en el que deberán confirmar su dirección de email para pasar a usuarios confirmados del proveedor en la aplicación.

#### <span id="page-13-0"></span>**COMUNICADOS**

20. Para revisar todos los comunicados emitidos por CRE R.L. ingrese al mosaico "Comunicados".

![](_page_13_Picture_2.jpeg)

21. Una vez que haya ingresado al mosaico "Comunicados", siga los pasos 1 al 2 para visualizar los comunicados que serán enviados por CRE R.L. a sus proveedores.

<span id="page-13-1"></span>![](_page_13_Picture_4.jpeg)

#### **SOPORTE**

22. Para realizar consultas o revisar sus respuestas ingrese al mosaico "Soporte".

![](_page_14_Picture_2.jpeg)

23. Una vez que haya ingresado al mosaico "Soporte", siga los pasos 1 al 3 para agregar consultas sobre su registro como proveedor de CRE R.L.

![](_page_14_Picture_4.jpeg)

#### <span id="page-15-0"></span>**CONTRASEÑA**

24. Para cambiar la contraseña de ingreso al sistema TILUCHI seleccione en la parte superior derecha "Cambiar contraseña".

![](_page_15_Picture_2.jpeg)

25. En vez seleccionada la opción "Cambiar contraseña", siga los pasos 1 al 3 para el cambio de su contraseña de ingreso al sistema TILUCHI.

![](_page_15_Picture_58.jpeg)

<span id="page-15-1"></span>![](_page_15_Picture_5.jpeg)

### **SALIR**

26. Para salir del sistema  $TLUCHI$  en la parte superior derecha seleccione "Salir".

![](_page_16_Picture_2.jpeg)

Santa Cruz, Junio del 2020.